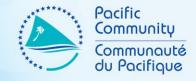

# NSO WEB ADMINISTRATORS SEPTEMBER 2019 WORKSHOP

PART XIII – CONTACT FORM

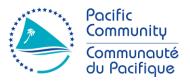

- What is a contact form
  - A form that is display on your site that helps users sends you messages directly from your site
  - Usually on a separate page (e.g. Contact page)

| First Name | Last Name |
|------------|-----------|
| Email      |           |
| Message    |           |
| SEND       |           |

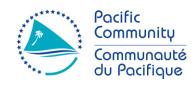

- Supsystic Contact Form (Plugin)
  - Intuitive plugin for creating a form
  - Very flexible
  - Has a lot of features
    - Form Builder
    - Responsive
    - Conditional formatting
    - And other advanced features

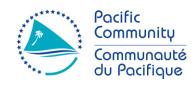

- Supsystic Contact Form (Plugin)
  - What can I create with this plugin?
    - Contact Forms
    - Online Quiz
    - Survey forms
    - Booking forms
    - Reservation forms
    - And etc...

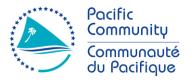

- Supsystic Contact Form (Plugin)
  - Let's create a CONTACT FORM
    - 1. On the Dashboard, click on "Contact Form by Supsystic"
    - 2. Click on Add New Form menu option.
    - 3. Enter a name (title) for the form.
    - 4. Select a template and click Save.
    - 5. Customize your form
    - 6. Copy the shortcode and paste it on your page.

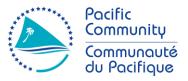

- Supsystic Contact Form (Plugin)
  - Let's create a CONTACT FORM

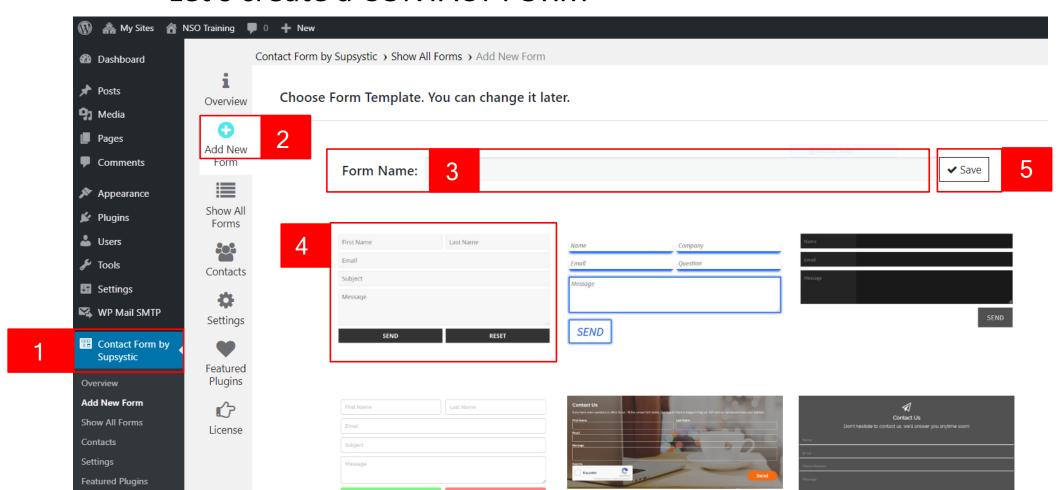

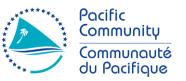

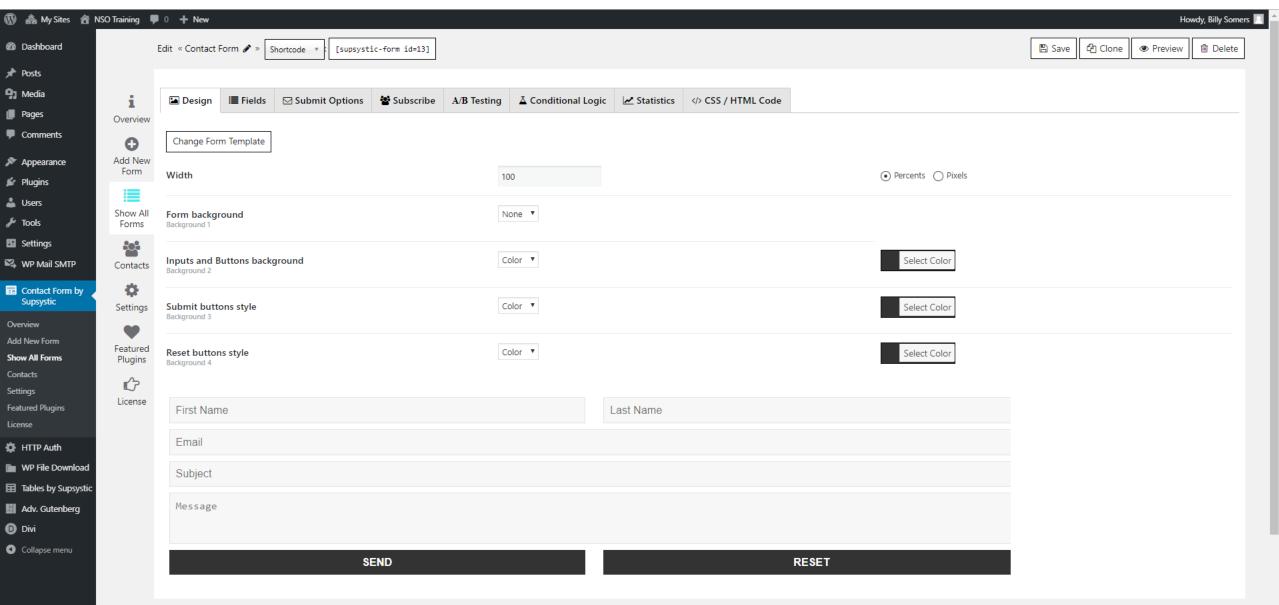

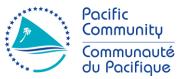

### Design

- Change Form Template
- Width set the width of the Contact
   Form in percents or pixels
- Form background it can be set in two ways: color or image
- Inputs background it can be set in two ways: color or image
- Submit/Reset buttons background it can be set in two ways: color or image

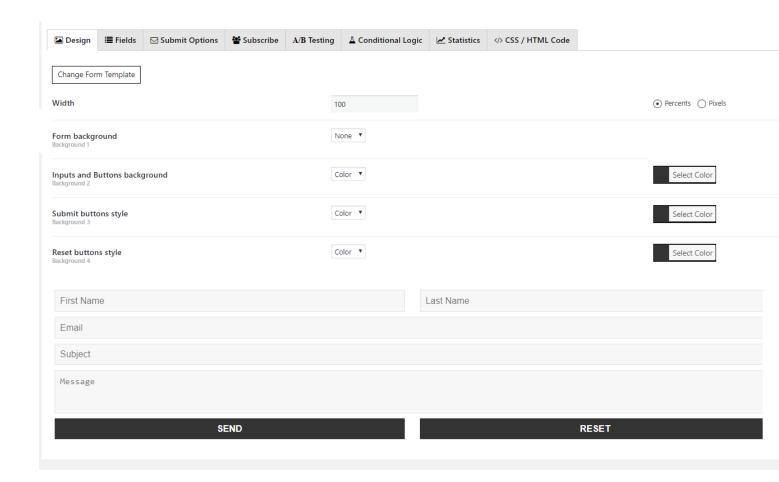

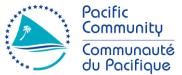

#### Fields

- Field invalid error message allows you to set a custom error message
- Add New Field let's you add different field types to your form.

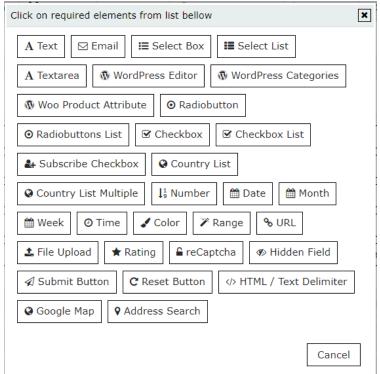

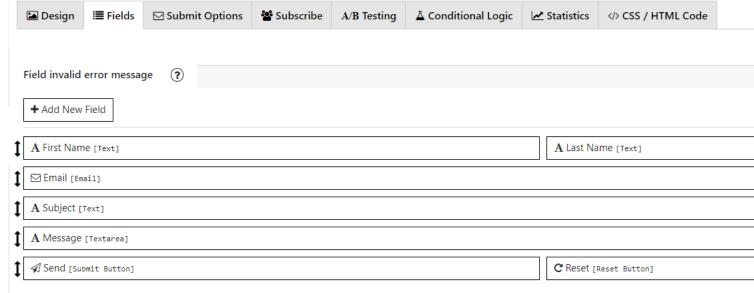

#### Fields

Each field has its own specific settings

- Submit Options
- Form sent message Message your users will see after success form submission
- Form sent message color –color for the text message that your users will see after success form submission
- Hide form after submit By default form will be hidden after successful submit, but you can disable this here – and after submit form will be just cleared.
- Redirect after submit If you want you can redirect user after Form was submitted.

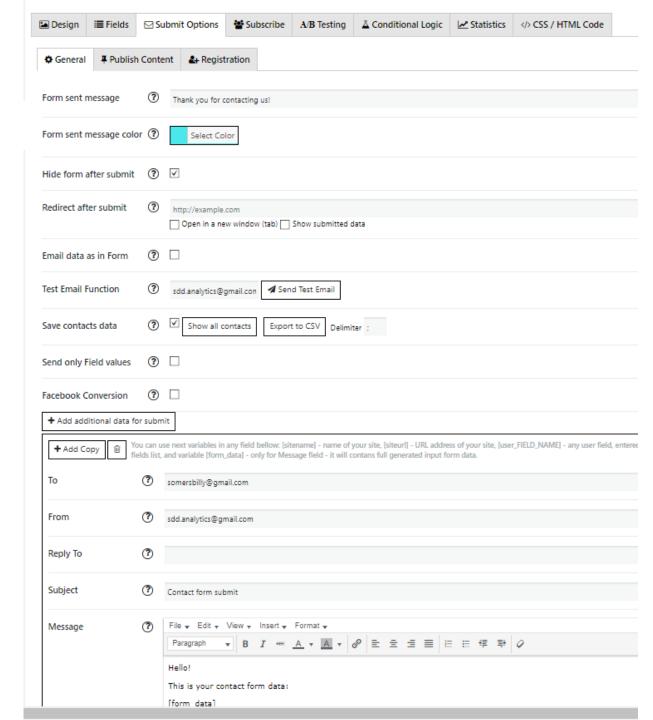

- Submit Options
- Form sent message Message your users will see after success form submission
- Form sent message color –color for the text message that your users will see after success form submission
- Hide form after submit By default form will be hidden after successful submit, but you can disable this here – and after submit form will be just cleared.
- Redirect after submit If you want you can redirect user after Form was submitted.
- Test Email Function Tests if email delivery works from your server configuration.

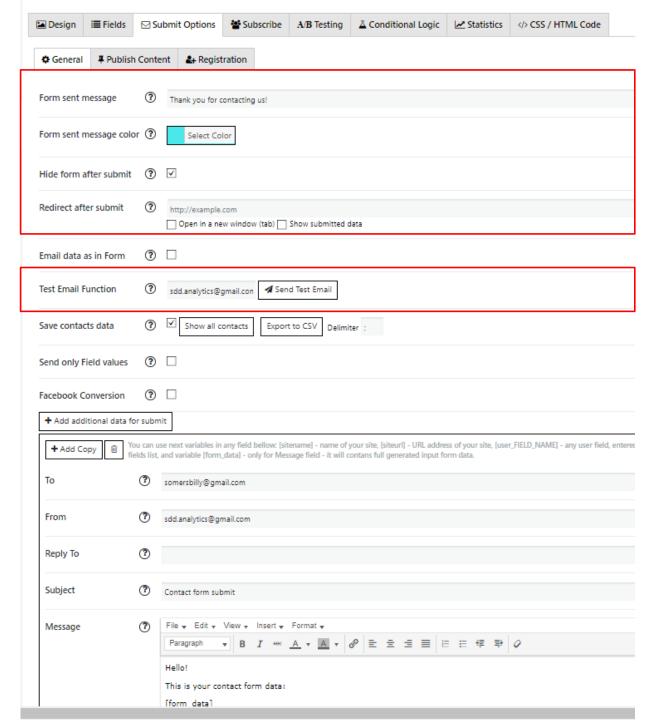

# Submit Options

- Add additional data to submit —helps you send not only one copy but several to your email. Here, you can customize how it would look like the email letter with data from contact form.
- Additional data for submit includes these fields:
- To Email where we need to send contact form info.
   Can enter several email addresses, separated by comma ","
- Reply To Insert [user\_email] so that you can reply directly to the message you have received.
- Subject set the email subject here
- Message Identify the view and content of your message.

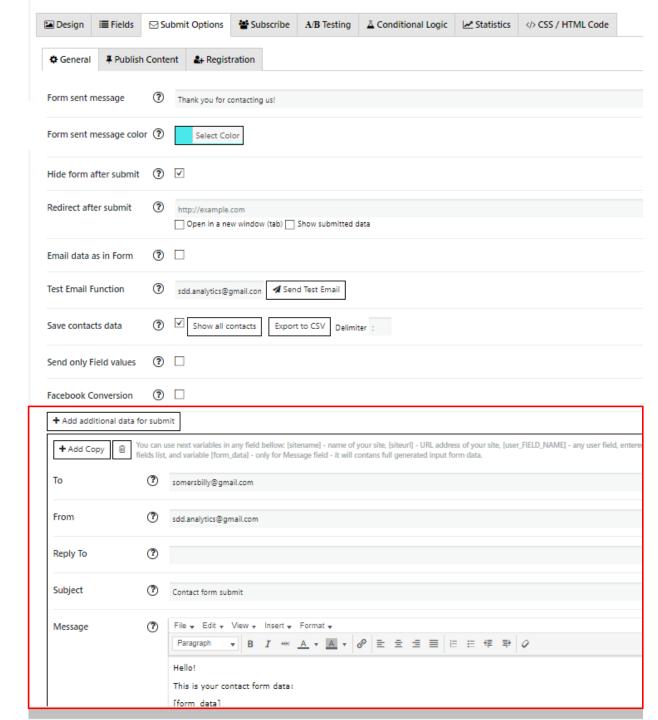

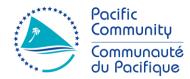

# Submit Options

- Shortcode generates a code for you to use it on you page/post.
- Save Saves the form as well as other customizations you may have done
- Clone duplicates the form
- Previews lets you see the form before using it
- Delete Removes the form.

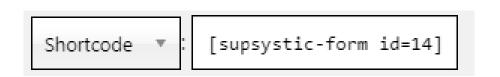

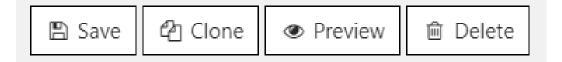

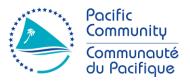

https://supsystic.com/docs/contact-form/

# Let's see how we can create a Contact Form.